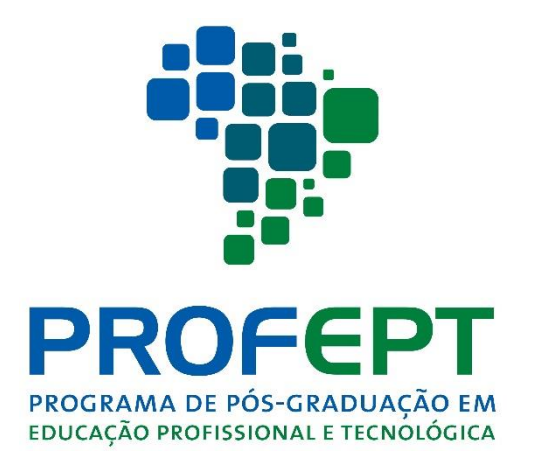

# **EXAME NACIONAL DE ACESSO 01/2018**

# **MANUAL DE INSCRIÇÕES**

**Processo Seletivo do Curso de Mestrado Profissional em** 

**Educação Profissional e Tecnológica**

As inscrições para o Processo Seletivo do ProfEPT 2018 devem ser realizadas por meio do Sistema de Inscrições em<https://profept.selecao.net.br/>

São necessários dois procedimentos. O primeiro é o cadastro no Sistema e deve ser feito apenas uma vez. Se já se inscreveu no Sistema ou se já participou do Processo Seletivo em 2017, não precisa realizar esse procedimento.

#### **CADASTRO NO SISTEMA DE INSCRIÇÕES:**

- 1. Acesse o Sistema de inscrições em<https://profept.selecao.net.br/>
- 2. Clique em CADASTRO:

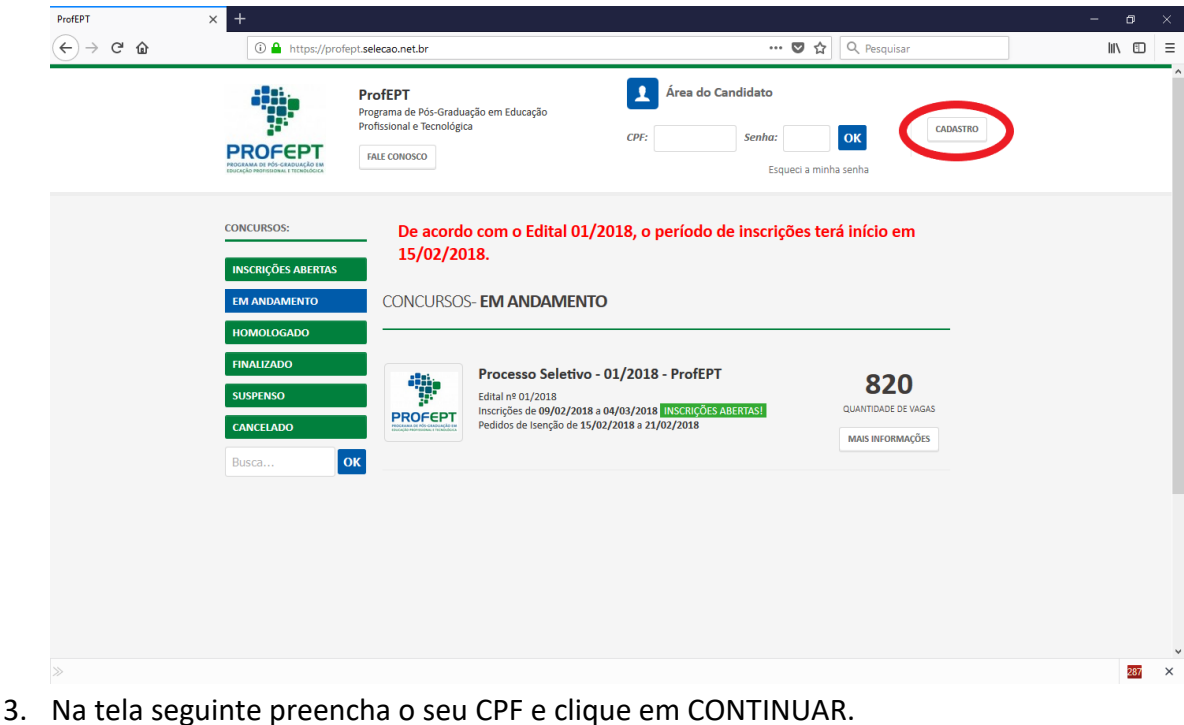

4. Preencha suas informações pessoais. Atenção: não deixe de preencher o seu email, é por ele que a Coordenação do ENA/2018 entrará em contato com você,

Cancelar **CONTINUAR** 

caso seja necessário. Em seguida, clique em continuar:

5. Pronto, o seu cadastro no Sistema de Inscrições está finalizado.

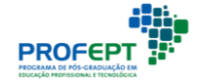

### **INSCRIÇÃO EM UMA VAGA DO PROFEPT:**

- 1. Acesse o Sistema de inscrições em<https://profept.selecao.net.br/>
- 2. Insira seu CPF e SENHA e clique em OK.
- 3. Na ÁREA DO CANDIDATO, clique em INSCRIÇÕES ABERTAS:

### CONCURSOS- EM ANDAMENTO Processo Seletivo - 01/2018 - ProfEPT 820 Edital nº 01/2018 **OUANTIDADE DE VAGAS** Inscrições de 09/02/2018 a 04/03/ 18 INSCRIÇÕES ABERTAS Pedidos de Isenção de 15/02/2018 a 2  $102/2018$ **MAIS INFORMAÇÕES INSCRIÇÃO ONLINE** 4. Na próxima tela, clique em INSCRIÇÃO ONLINE:

5. Leia atentamente os termos e, caso concorde, confirme clicando na caixa:

Leia atentamente os termos a seguir e, caso concorde, confirme clicando na caixa logo abaixo para dar continuidade à sua inscrição: Declaro que as informações prestadas são de inteira responsabilidade minha, podendo, a qualquer momento, se agir de má fé, utilizandose de declaração falsa, estar sujeito às sanções previstas em lei, aplicando-se, ainda, o disposto no Parágrafo Único do Art. 10 do Decreto nº 83.936, de 6 de setembro de 1979, sendo também eliminado do Processo Seletivo e responder por crime contra a fé pública, sem prejuízo de outras sancões legais, conforme item 3.3 do Edital ProfEPT ENA 01/2018.

Declaro também que é de minha responsabilidade verificar se a inscrição foi homologada, conforme item 4.6.1 do Edital ProfEPT ENA  $01/2018$ 

Declaro também que é minha responsabilidade conferir se o código do banco, nas três primeiras posições da linha digitável, confere com o código do banco correspondente ao pagamento, de acordo com orientações da FEBRABAN (https://portal.febraban.org.br/pagina /3077/82/pt-br/boletos-de-cobranca), conforme item 4.6.2 do Edital ProfEPT ENA 01/2018.

☑ Declaro ter lido e concordado com os termos do edital.

**CONTINUAR** 

- 6. Em seguida, clique em CONTINUAR.
- 7. Na tela seguinte preencha as informações sobre a instituição que realizou o curso de graduação, o seu curso, a sua profissão, o tempo que atua nessa profissão e a renda familiar. Vale destacar que a renda familiar é critério de desempate. Em seguida clique em CONTINUAR.
- 8. Selecione a vaga desejada. Neste momento são duas opções:
	- 1. Servidores(as) da Rede Federal de Educação Profissional, Científica e Tecnológica; e
	- 2. NÃO Servidores(as) da Rede Federal de Educação Profissional, Científica e Tecnológica.

O primeiro grupo é restrito para servidores(as) da rede federal, especificamente, servidores(as) de Institutos Federais de Educação, Ciência e Tecnologia; Centros Federais de Educação Tecnológica e Colégio Pedro II.

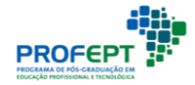

- 9. Selecione a localidade: Instituição Associada a qual pretende concorrer à vaga. Cabe destacar o item 4.5.1 do Edital: "A seleção da Instituição Associada em que o(a) candidato(a) cursará o ProfEPT é única e não poderá ser alterada em nenhum momento do desenvolvimento do curso".
- 10. Selecione a modalidade em que concorrerá à vaga.
- 11. Caso seja necessário, mude a opção CONDIÇÕES ESPECIAIS PARA REALIZAÇÃO DA PROVA para SIM. Neste caso, escolhas as condições especiais e, se for necessário, envie laudo médico:

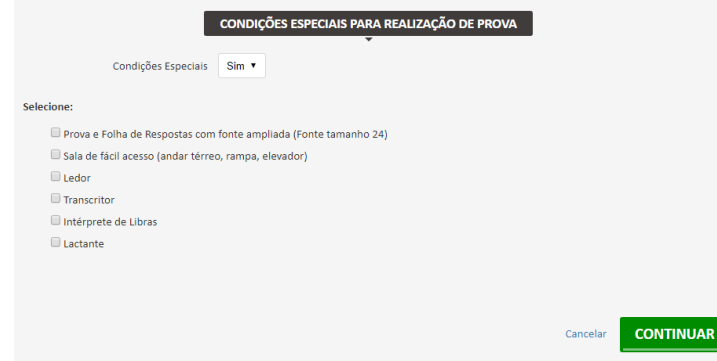

- 12. Clique em CONTINUAR.
- 13. Confira as informações de sua inscrição.

Sua inscrição no Sistema de Inscrições está finalizada.

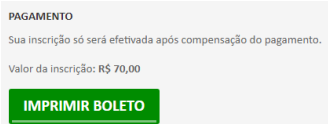

- 14. Clique em IMPRIMIR BOLETO:
- 15. Confira se o boleto gerado é realmente da Caixa Econômica Federal:

- Instruções de Impressão<br>Imprima em impressora jato de tinta (ink jet) ou laser em qualidade normal ou alta (Não use modo econômico).
- Utilize folha A4 (210 x 297 mm) ou Carta (216 x 279 mm) e margens mínimas à esquerda e à direita do formulário.<br>Corte na linha indicada. Não rasure, risque, fure ou dobre a região onde se encontra o código de barras.
	-
- Caso não apareça o código de barras no final, clique em F5 para atualizar esta tela.<br>• Caso não apareça o código de barras no final, clique em F5 para atualizar esta tela.<br>• Caso tenha problemas ao imprimir, copie a seqüen

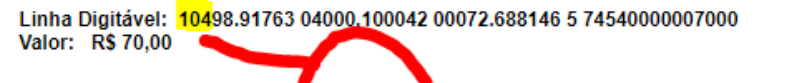

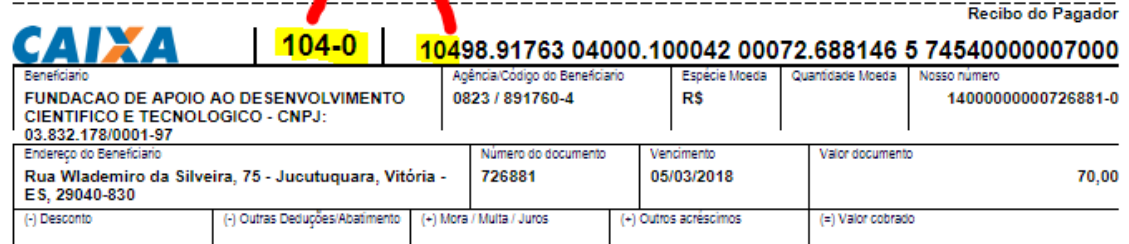

Veja que o número do banco aparece três vezes.

16. Imprima e efetue o pagamento do boleto.

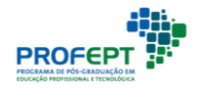

#### **ATENDIMENTO PELO NOME SOCIAL:**

1. É possível solicitar tratamento pelo nome social. Para isso, logo após imprimir o boleto, ou diretamente na ÁREA DO CANDIDATO, selecione esta opção:

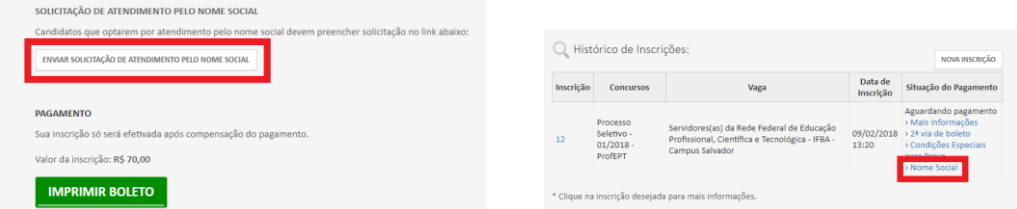

2. Preencha as informações, anexe os documentos necessários e clique em SALVAR:

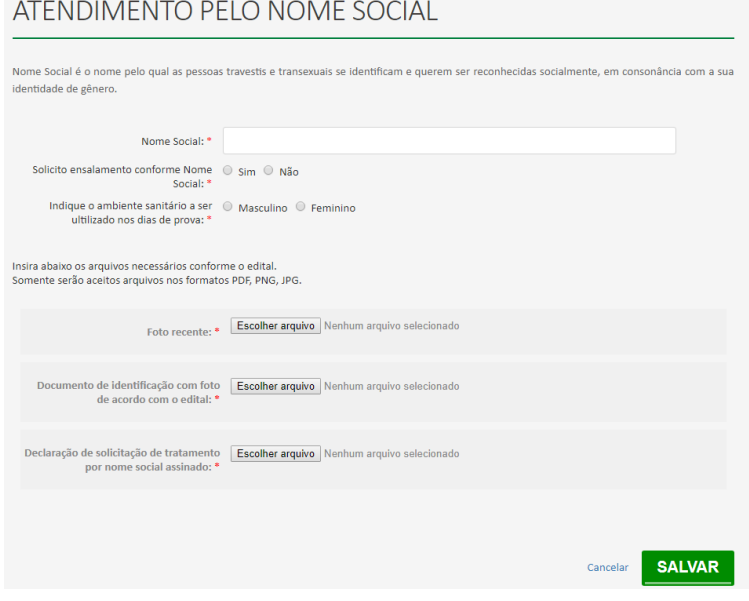

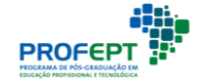